## QBioS :: Student Login instructions

1

You can scroll to the bottom of the home page can click the GT Login:

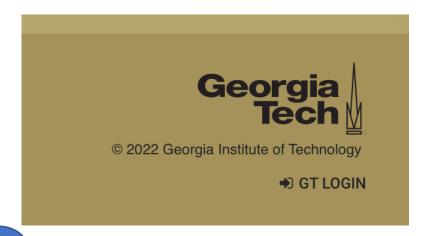

2

OR you can access the login page at: http://qbios.gatech.edu/user, then to click the GT CAS LOGIN button. Use your GT credentials to login.

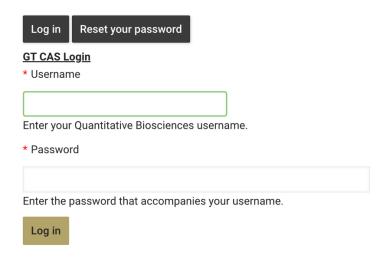

Then you will be asked to enter your GT credentials (if you are not are not currently logged into a GT login session):

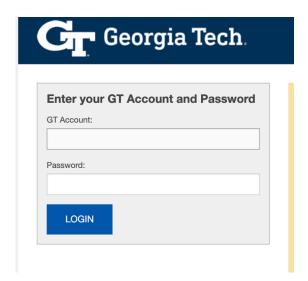

4

You might need to run through Dou Mobile.

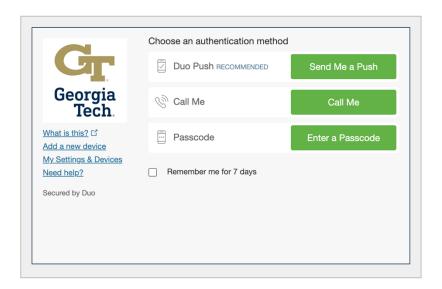

Once logged in you should eb automatically directed to your USER Profile page. Next Click on Edit or Student Tracker to update you information and Student Tracking.

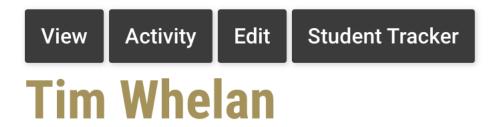

Any issues arise please forward to Lisa and she will get in touch with the Web Team.